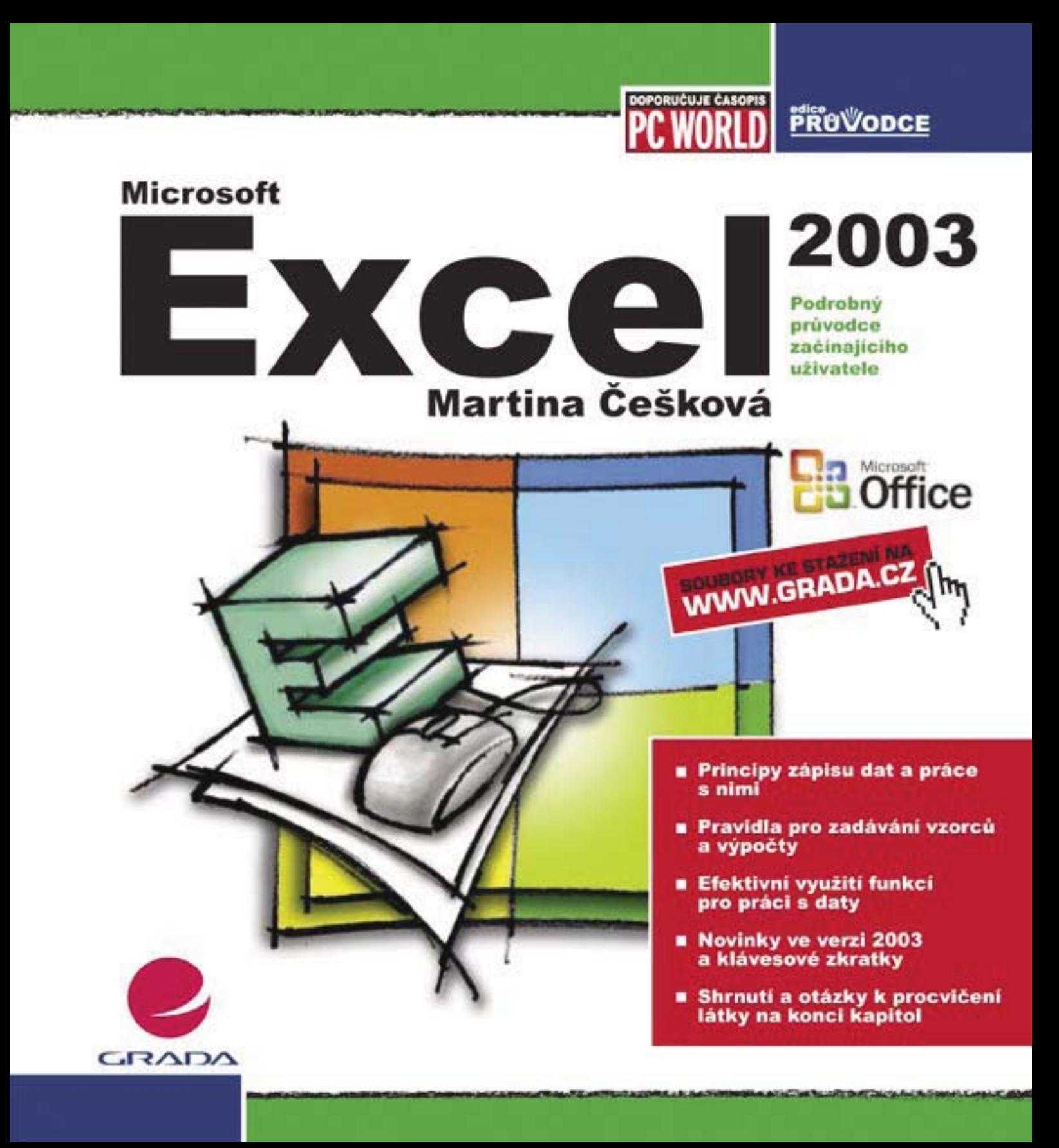

## Upozornění pro čtenáře a uživatele této knihy

Všechna práva vyhrazena. Žádná část této tištěné či elektronické knihy nesmí být reprodukována a šířena v papírové, elektronické či jiné podobě bez předchozího písemného souhlasu nakladatele. Neoprávněné užití této knihy bude trestně stíháno.

Používání elektronické verze knihy je umožněno jen osobě, která ji legálně nabyla a jen pro její osobní a vnitřní potřeby v rozsahu stanoveném autorským zákonem. Elektronická kniha je datový soubor, který lze užívat pouze v takové formě, v jaké jej lze stáhnout s portálu. Jakékoliv neoprávněné užití elektronické knihy nebo její části, spočívající např. v kopírování, úpravách, prodeji, pronajímání, půjčování, sdělování veřejnosti nebo jakémkoliv druhu obchodování nebo neobchodního šíření je zakázáno! Zejména je zakázána jakákoliv konverze datového souboru nebo extrakce části nebo celého textu, umisťování textu na servery, ze kterých je možno tento soubor dále stahovat, přitom není rozhodující, kdo takovéto sdílení umožnil. Je zakázáno sdělování údajů o uživatelském účtu jiným osobám, zasahování do technických prostředků, které chrání elektronickou knihu, případně omezují rozsah jejího užití. Uživatel také není oprávněn jakkoliv testovat, zkoušet či obcházet technické zabezpečení elektronické knihy.

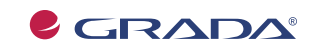

Copyright © Grada Publishing, a.s.

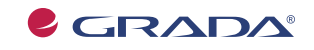

Copyright © Grada Publishing, a.s.

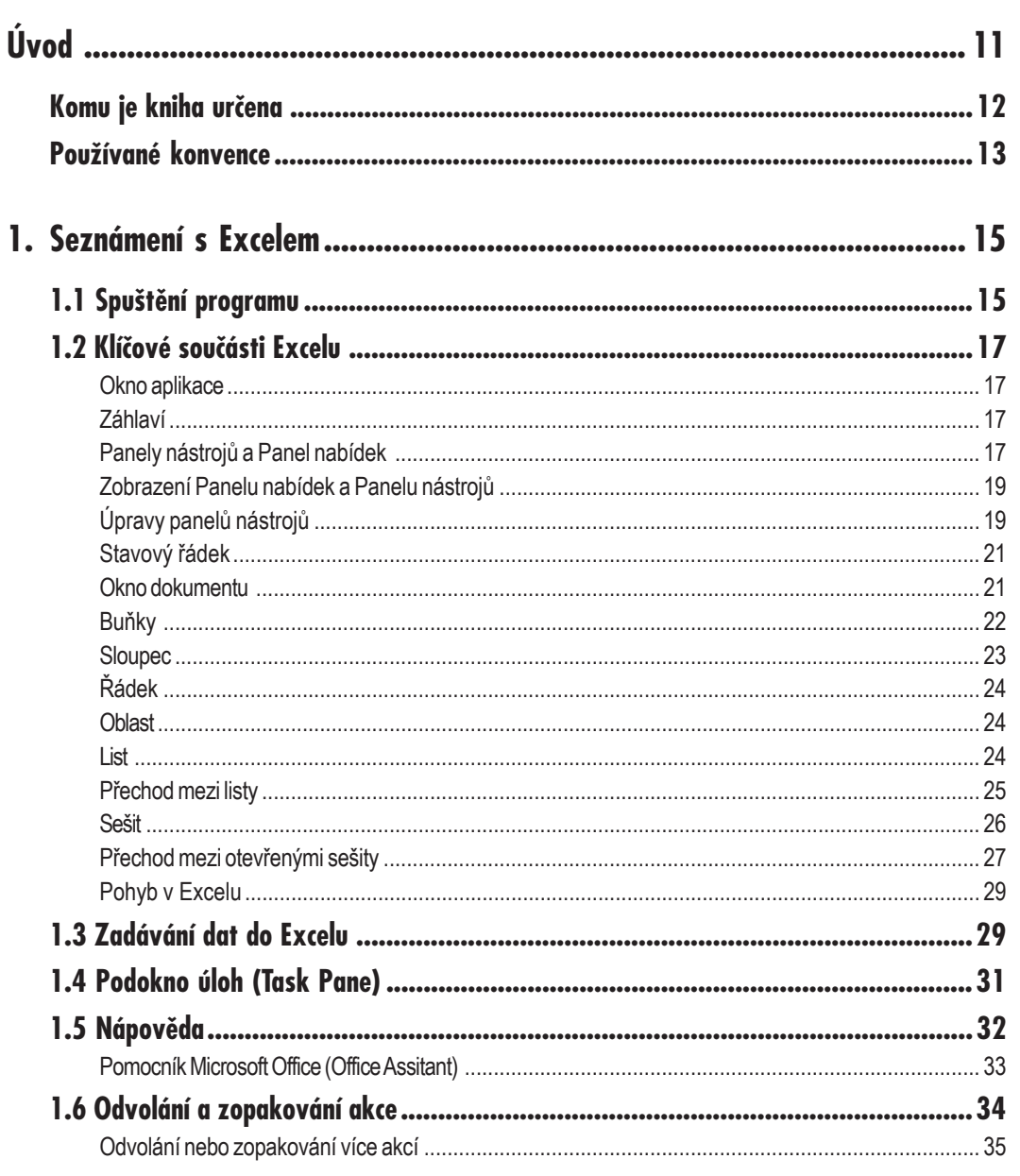

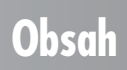

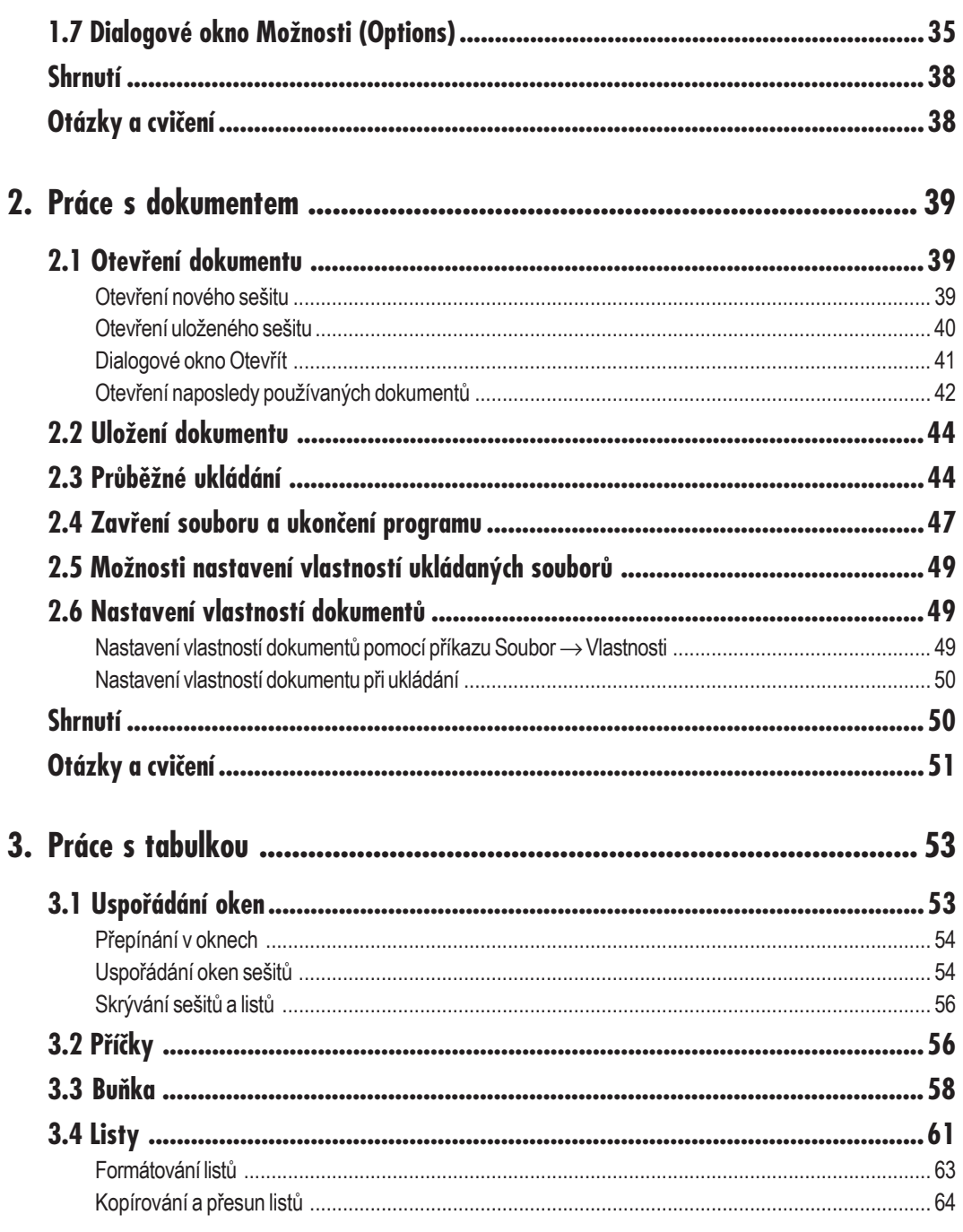

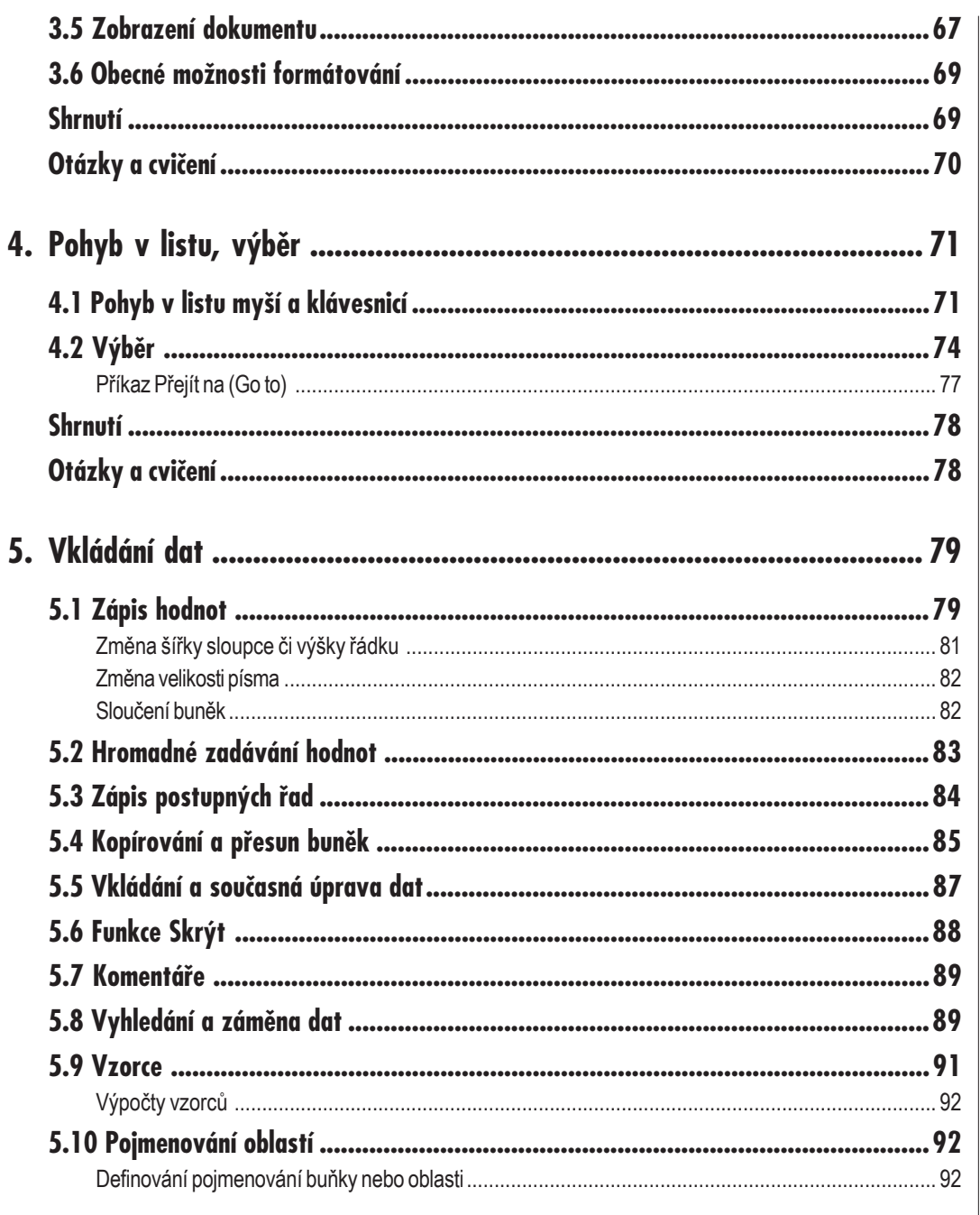

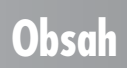

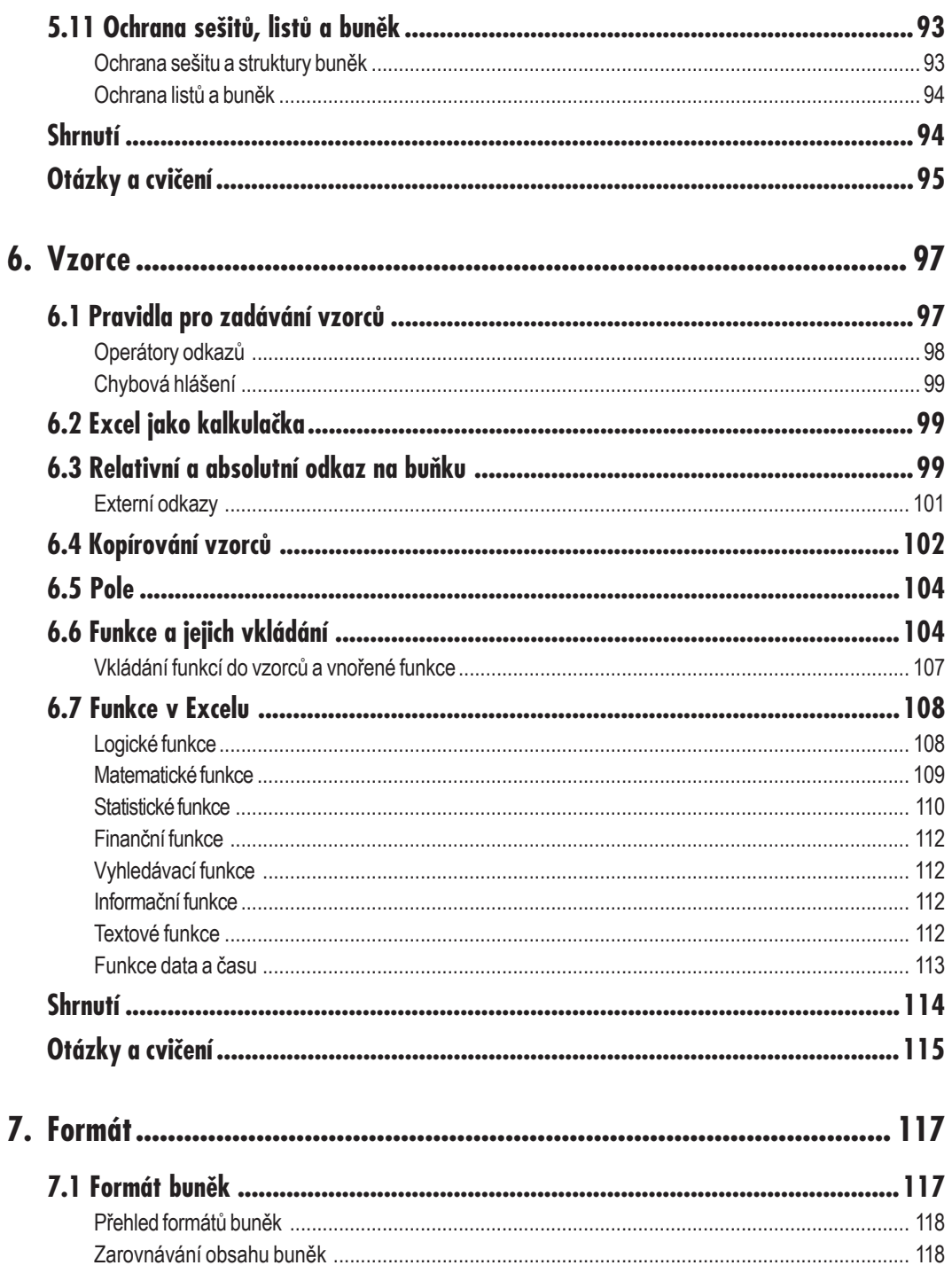

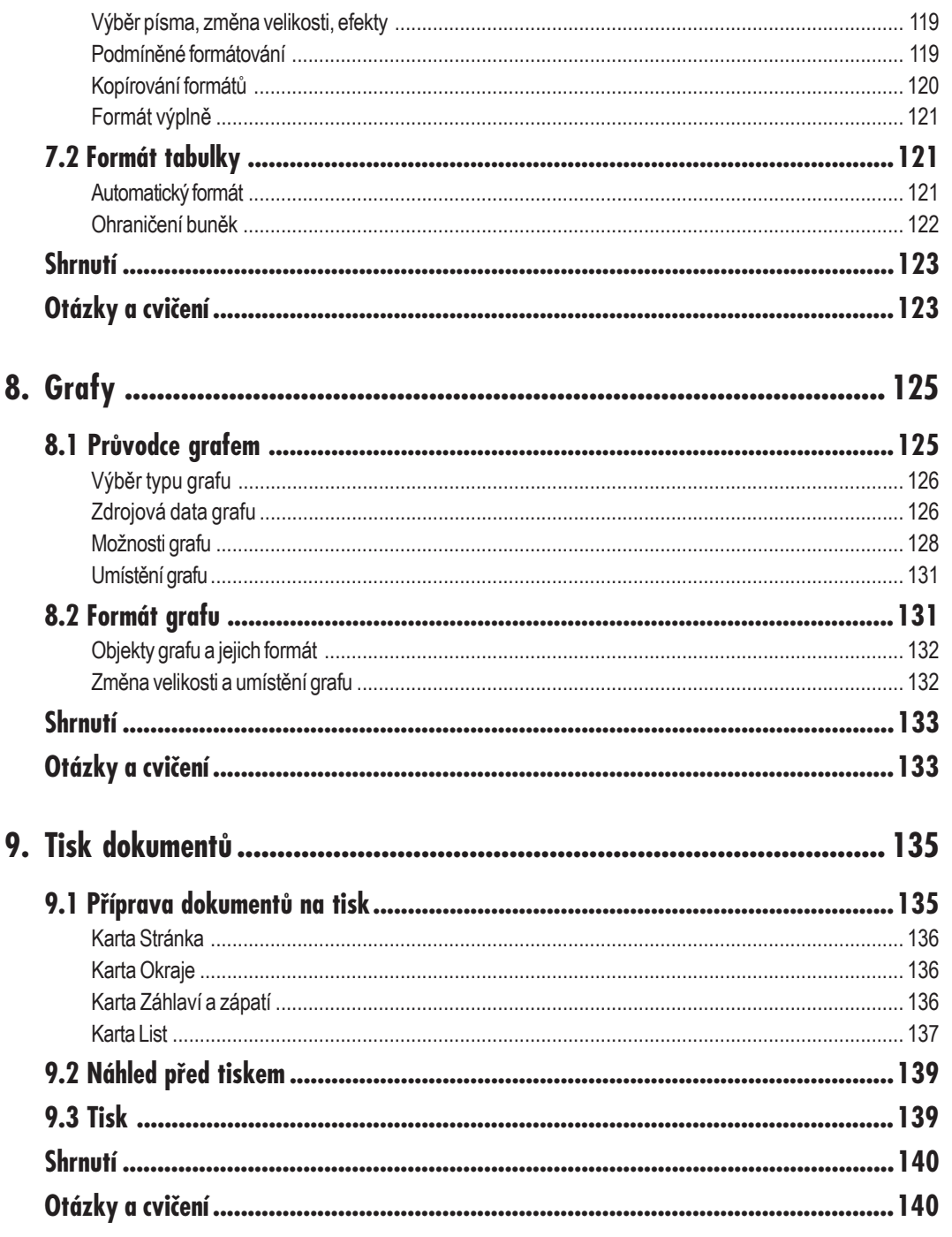

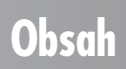

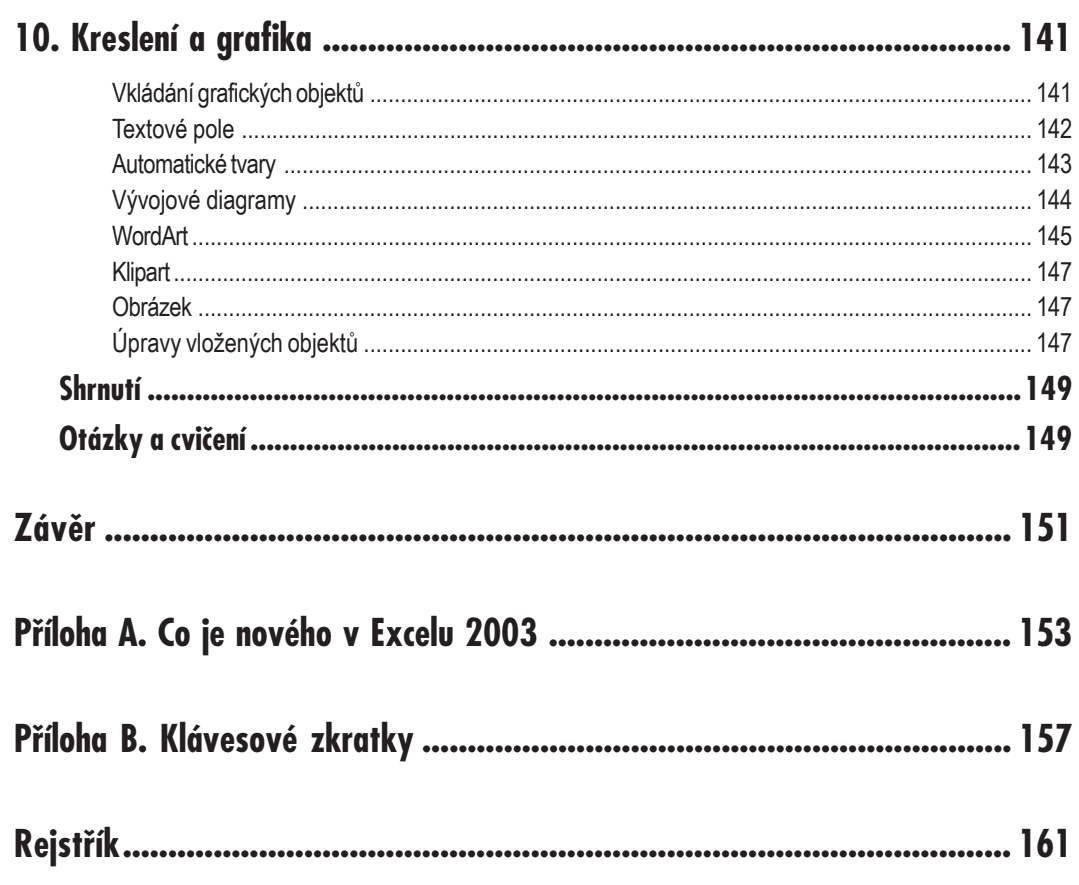

# **Úvod**

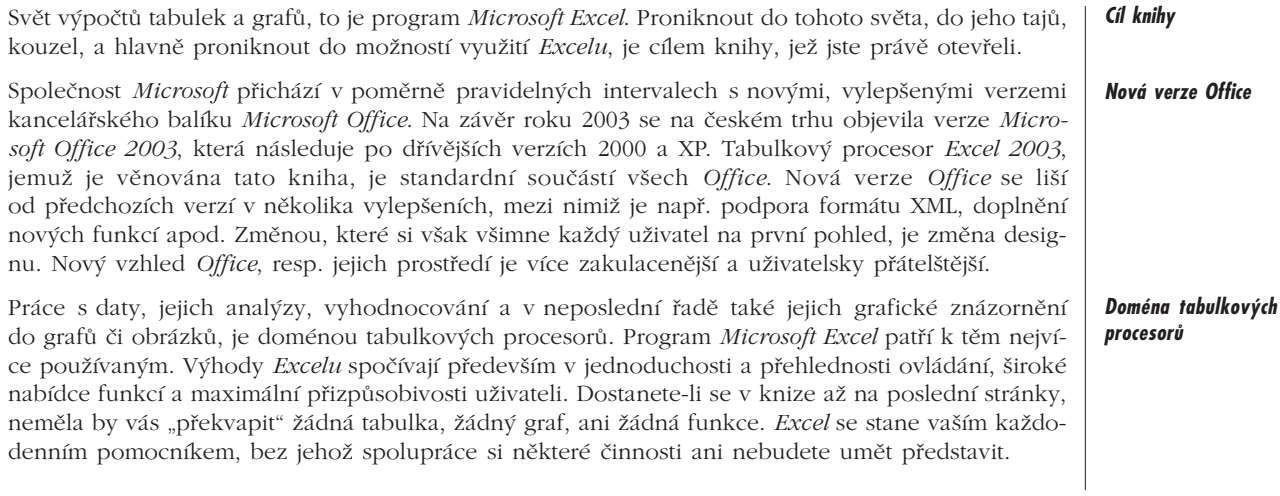

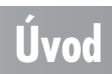

## **Komu je kniha určena**

#### *Komu je kniha určena*

Kniha *Excel 2003* z edice podrobný průvodce začínajícího uživatele je určena především začáteční− kům, kteří s *Excelem* přicházejí poprvé do styku. Mnoho informací v knize naleznou také uživatelé, kteří s *Excelem* již zvládnou některé základní činnosti, ale přecházejí na novou verzi programu a chtěli by se stát pokročilejšími uživateli. Všichni čtenáři bez rozdílu by již ovšem měli umět používat *Windows*, znát základní principy práce s počítačem. Knihu využijí i uživatelé starších verzí programu, protože základy používání *Excelu* jsou společné pro všechny verze. Kniha je doplněna o anglické popisky nabídek, funkcí, příkazů a dialogových oken, což ocení uživatelé, pracující v zahraničních firmách se software v anglické verzi.

#### *Zaměření knihy*

Na zhruba 200 stranách knihy najdete nezbytné a potřebné informace a praktické návody pro vlastní práci s programem, mnoho rad tipů a postupů pro zefektivnění práce, a také několik dalších námětů pro vlastní využívání *Excelu*. Autor publikací, jež jsou určeny začínajícím uživatelům stojí vždy před otázkou, zda zmínit v knize více témat v náznacích, nebo naopak probrat jen některé možnosti programu do větší hloubky. Vybrala jsem si cestu první; chtěla bych v knize představit co nejvíce témat tak, aby čtenář získal potřebný základ pro svoji další činnost. Jinými slovy, po přečtení knihy se stanete pokročilými uživateli, kteří dokáží s *Excelem* dobře a efektivně pracovat, a tak ho využívat při své každodenní práci. I tak se budeme některým oblastem věnovat pouze okrajově. Kniha je psána stylem, jenž je postaven na příkladech a konkrétních ukázkách. Pokud se tedy v knize hovoří například o konkrétních dialogových oknech, je připojen obrázek, na němž toto dialogové okno vidíte. V případě, že si vysvětlovaná problematika vyžaduje i konkrétní ukázku, je tato uvedena v cvičném souboru příkladů, který si můžete stáhnout z internetové adresy nakladatelství **www.grada.cz**. Příklady jsou uloženy v jednom souboru, v číslovaných listech. Abyste si mohli zopakovat právě probranou tématiku, je na konci každé z kapitol doplněno shrnutí a cvičné otázky.

#### *Co je obsahem*

Co je obsahem knihy? První kapitola vám představí samotný program *Microsoft Excel*, jeho výhody, možnosti spouštění a ovládání. Ve druhé kapitole si vytvoříte první dokument, naučíte se ho ukládat a opětovně otevírat. Třetí a čtvrtá kapitola představí prostředí *Excelu*, seznámíte se s buňkou, listem a sešitem, zjistíte, jak je lze upravovat a formátovat a v neposlední řadě i prakticky využívat. Zadává− ní dat a funkcí do tabulky je obsahem páté kapitoly. Šestá kapitola vás naučí, jak funkce používat a jak s nimi správně pracovat. Data nestačí pouze do *Excelu* vložit, je třeba je i správně naformátovat a zobrazit, proto se v sedmé a osmé kapitole setkáte s formáty tabulek a se způsoby zobrazení dat v grafu. Jak si svá data správně vytisknout na tiskárně, se dozvíte v kapitole deváté. Závěr knihy je věnován vkládání obrázků, grafických objektů, úpravám textů (WordArt) a jiným možnostem, jak data vzhledově zatraktivnit. Obsahově tedy kniha přináší solidní základ pro nejběžnější využívání progra− mu a může být dobrým odrazovým můstkem pro další studium. Kniha se snaží o maximální srozu− mitelnost a omezuje výklady některých teoretických pasáží. Inspirací pro výběr témat a zpracování knihy mi byla vynikající publikace Josefa Pecinovského Excel 2002 z edice podrobný průvodce začínajícího uživatele, vydaná nakladatelstvím Grada v roce 2001. Mnoho zajímavých příkladů a možností využití Excelu v praxi naleznete v knize téhož autora a nakladatele, která se jmenuje Excel v příkladech.

## **Úvod**

## **Používané konvence**

Pro snazší orientaci v knize jsou použity následující typografické prvky:

- 9 *Kurziva* označuje názvy softwaru a softwarových firem.
- 9 **Tučně** jsou zvýrazněny důležité pojmy, internetové adresy, názvy dialogových oken, polo− žek a tlačítek a příkazy z nabídek programů, např. **Soubor** → **Otevřít**.
- 9 Pro zdůraznění kláves a klávesových zkratek jsou použity KAPITÁLKY.

Kromě toho se v textu setkáte s množstvím ikonek, které označují jiné typy odstavců:

*Symbolem poznámky bude uveden odstavec, který rozšiřuje probíranou problematiku o nějakou zajímavost či výjimečnost.*

*Symbol vykřičníku upozorňuje na úskalí, se kterým se můžete při práci setkat, a je proto dobré zůstat stále ve střehu.*

*Tato ikona nabízí zpravidla nějaké usnadnění nebo tip, kterým si oproti standardnímu postupu můžete práci ulehčit.*

*Narazíte−li na uvedenou ikonu, jedná se o odkaz na soubory, které dané téma procvičují, a které naleznete na webových stránkách nakladatelství.*

*Ikonka se symbolem činek uvozuje tipy a náměty k procvičení daného tématu, případně otázky, navazující na probraný problém, jejichž odpověď by vám již neměla činit problémy.*

*Tento symbol vás upozorní na shrnutí problematiky popisované v dané kapitole.*

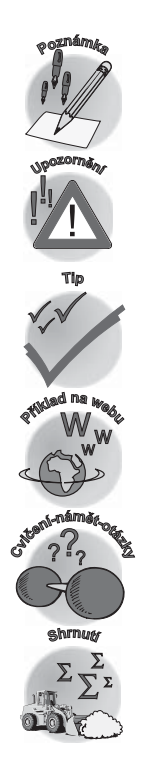

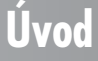

# **1.**

# **Seznámení s Excelem**

*Excel* je tabulkový procesor (kalkulátor), který snad ani nepotřebuje dlouze představovat. Jeho před− ností využívá miliony uživatelů na celém světě, jež oceňují jeho univerzálnost a opravdu širokou paletu možností využití. Vedle účetních příkladů lze *Excel* využívat i v mnoha dalších oborech lidské činnosti jakými jsou například věda a technika, řízení firem, řízení domácností a mnoha dalších. *Excel* může také naplňovat roli databáze, či pomocníka při plánování. Dříve než se pustíme do vlastních tabulek a výpočtů, měli bychom *Excel* poznat a spřátelit se s ním.

# **1.1 Spuštění programu**

Spustit *Excel* je velice snadné a my si nyní ukážeme několik možností, jak to provádět. Okno programu *Excel* spouštíme z nabídky **Start** → **Programy** → **Microsoft Office** → **Microsoft Office Excel 2003** (viz obr. 1.1).

Je−li na ploše zobrazena ikona programu *Excel*, lze dvojitým kliknutím spustit program také pomocí této ikony (viz obr. 1.2).

*Možnosti využití Excelu*

*Jak spustit Excel*

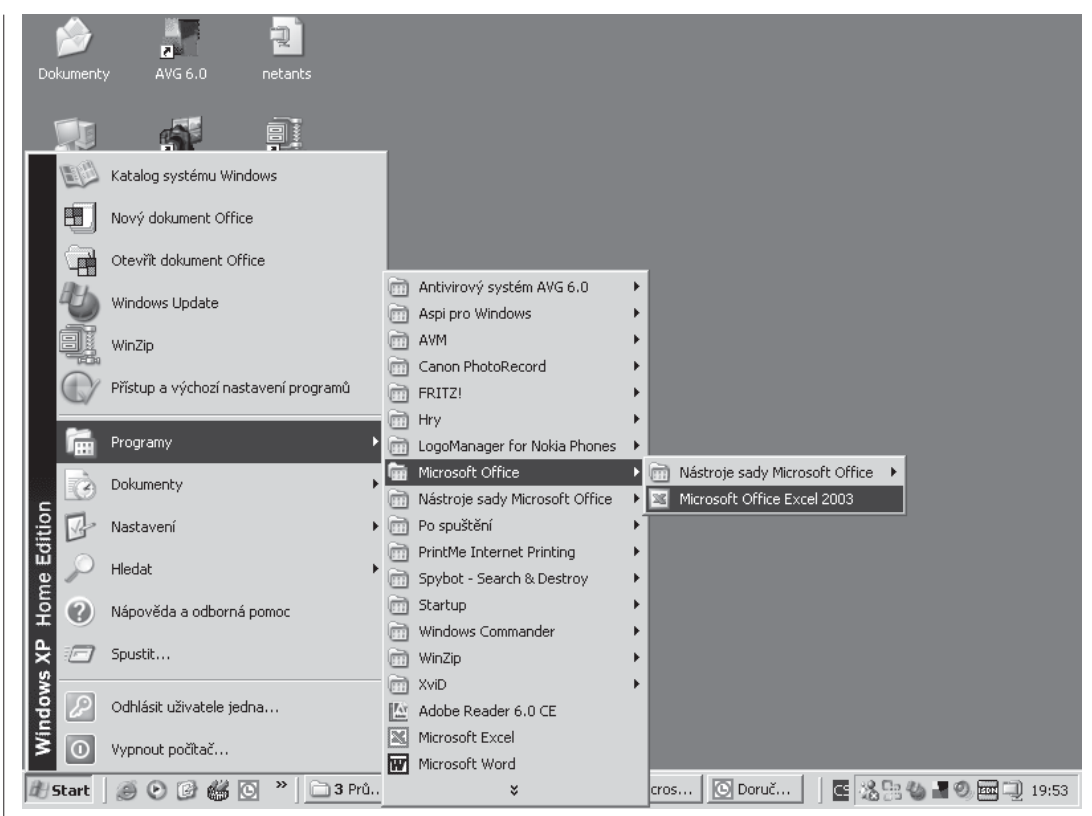

*Obr. 1.1: Spuštění programu Excel*

Další z jednoduchých možností spuštění *Excelu* se skrývá pod tlačítkem **Start**. Výběrem položky **Spustit** otevřeme dialogové okno, do něhož zapíšeme název programu, v našem případě "Excel" a potvrdíme (viz obr 1.3).

Spustit *Excel* a zároveň otevřít požadovaný soubor lze provést v *Průzkumníku*, poklepáním na vybraný excelovský soubor. Automaticky tak otevřeme nejen *Excel*, ale i tento soubor.

Microsoft Office Excel 2003

*Obr. 1.2: Ikona Excelu na ploše Windows*

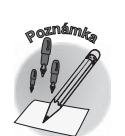

*Abychom mohli program otevřít, je nutné ho mít správně nainstalovaný. Instalace Excelu je jednoduchá a průvodce instalací, jenž se automaticky spustí při vložení originálního CD Micro− soft Office, vás krok za krokem provede jejím průběhem.*

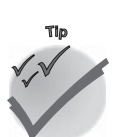

*Pokud na ploše ikonu programu (zástupce) nenaleznete, lze ho přidat tak, že najedete myší na položku programu v nabídce Start* <sup>→</sup> *Všechny programy a se stisknutou klávesou CTRL a stisknutým levým tlačítkem myši přetáhneme položku do prostoru plochy.*

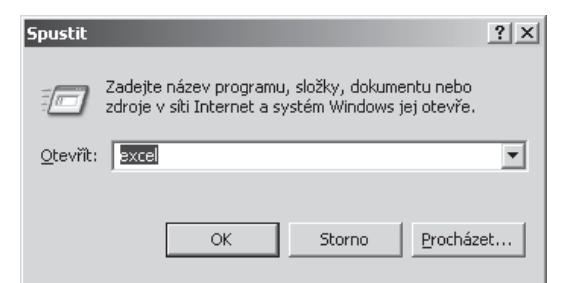

*Obr. 1.3: Spuštění programu Excel z nabídky Start*

*Někdy se stane, že máme spuštěno několik aplikačních oken současně. Všechny postupně mini− malizovat by bylo poněkud zdlouhavé, proto lze odkrýt plochu pomocí ikony Zobrazit plochu na panelu Snadné spuštění .*

# **1.2 Klíčové součásti Excelu**

Protože již umíme *Excel* spouštět, zaměříme se nyní na základní součásti prostředí programu. Při každém otevření máme všechny součásti k dispozici a lze jich tedy využívat při naší činnosti. Základními součástmi prostředí programu, které vidíme při spuštění aplikace, jsou: **Okno aplikace**, **Záhlaví**, **Panel nabídek**, **Panel nástrojů**, **Podokno úloh**, **Řádek vzorců** a **Stavový řádek**.

## **Okno aplikace**

Spuštěním programu *Microsoft Excel* se automaticky otevře okno aplikace (viz obr. 1.4), Horní pruh, v němž se zobrazuje název aplikace a název otevřeného souboru, se jmenuje **Záhlaví okna**; spolu s **Panelem nástrojů**, **Panelem nabídek** (ikony a nabídky pod záhlavím) a s okraji okna aplikace, vymezuje pracovní plochu programu. Zde jsou také umístěna okna dokumentů. V pravé části apli− kace naleznete **Podokno úloh** (**Task Pane**).

## **Záhlaví**

Záhlaví obsahuje název programu, v našem případě *Microsoft Excel* (viz obr. 1.5). Máme−li otevřen konkrétní dokument, je za názvem programu zobrazeno i jméno tohoto dokumentu. V levé části záhlaví aplikačního okna je systémová nabídka – skrývá se pod zmenšenou ikonkou *Excelu*. Systémová nabídka obsahuje příkazy operací, které využijete při ovládání aplikačního okna (viz obr. 1.6) Na pravé straně záhlaví naleznete tři ikonky, jejichž pomocí můžete provádět změnu velikosti aplikačního okna a uzavření aplikace. Funkce uvedených ikon jsou standardní a bezpochyby je již znáte z používání *Windows*.

## **Panely nástrojů a Panel nabídek**

Příkazy, které naleznete pod záhlavím, se nazývají **Panel nabídek** (**Commands**), tlačítka a rozbalo− vací seznamy pod panelem nabídek označujeme jako **Panely nástrojů** (**Toolbars**). Panely nástrojů zpřístupňují důležité příkazy Excelu. Jedná se o obvyklé nástroje všech aplikací balíku *Microsoft Office*, takže pokud je již využíváte například ve *Wordu*, nebudou pro vás neznámé.

**Seznámení s Excelem**

Seznámení s Excelem

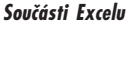

**<sup>P</sup>oznámk<sup>a</sup>**

### *Okno aplikace*

*Záhlaví*

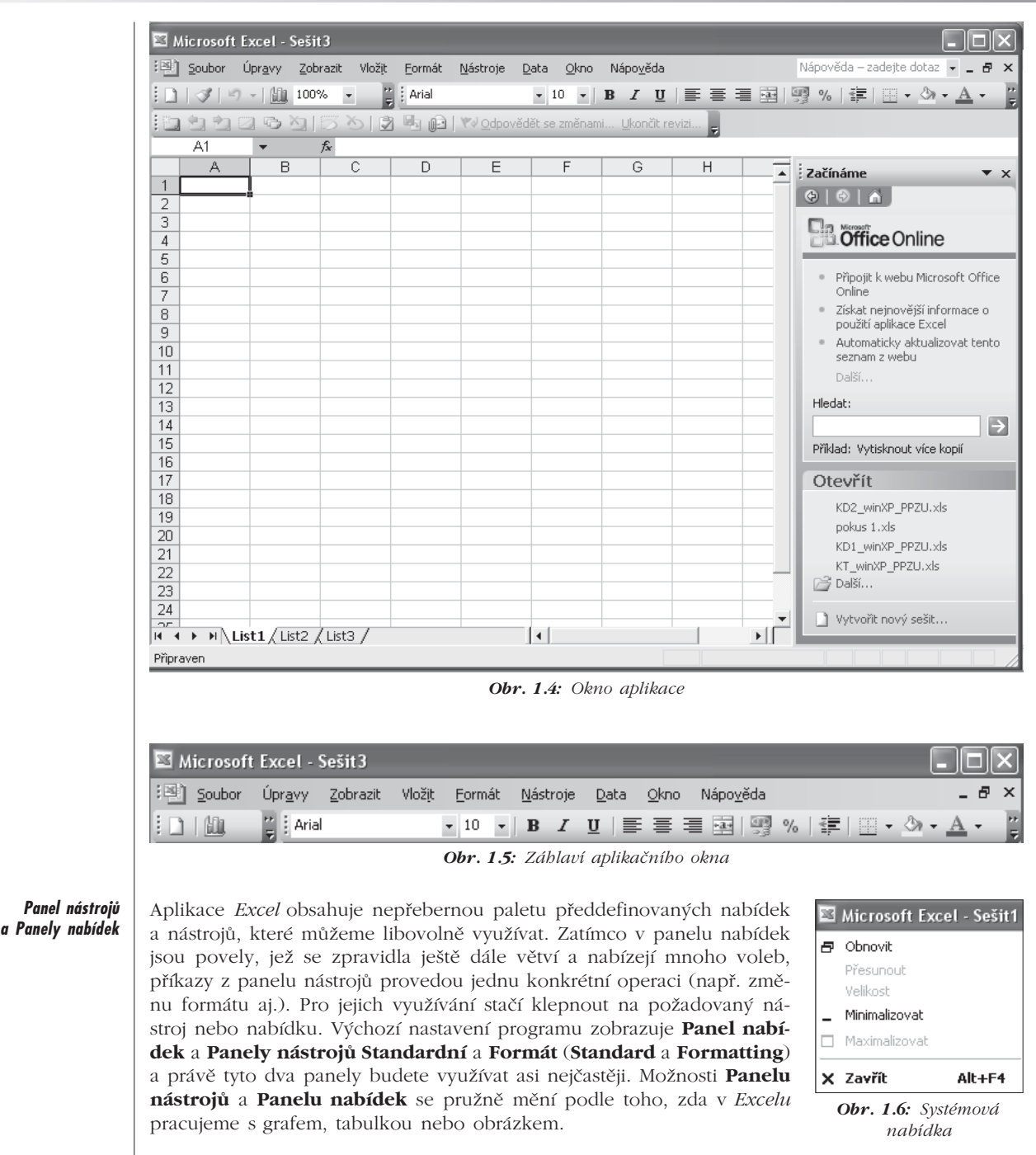

*Některá odborná literatura panely nástrojů a panel nabídek nerozlišuje a pro oba používá jednotný termín Panely nástrojů, v této knize je budeme rozlišovat.*

|         | Soubor | Upravy. |  |                                                                             |  |  | Zobrazit Vložit Eormát Nástroje Data Okno Nápověda                                                                                                    |  |
|---------|--------|---------|--|-----------------------------------------------------------------------------|--|--|----------------------------------------------------------------------------------------------------|--|
|         |        |         |  | <b>Obr. 1.7:</b> Panel nabídek                                              |  |  |                                                                                                    |  |
|         |        |         |  |                                                                             |  |  | $\left  \begin{array}{l} \text{I} \cup \text{I} \cup$ |  |
| : Arial |        |         |  |                                                                             |  |  |                                                                                                    |  |
|         |        |         |  | $\Omega_{\rm{tot}} = 1 \Omega_{\rm{c}} \Omega_{\rm{m}} = 1 \Omega_{\rm{c}}$ |  |  |                                                                                                    |  |

*Obr. 1.8: Panel nástrojů*

## **Zobrazení Panelu nabídek a Panelu nástrojů**

**Panel nabídek** je v aplikačním okně zobrazen stále, **Panely nástrojů** lze upravovat, pozměňovat, případně je můžeme úplně skrýt a opět zobrazit. Pokud se rozhodneme některý z panelů nástrojů zobrazit či skrýt, zvolíme v nabídce **Zobrazit** → **Panely nástrojů** (**View** → **Toolbars**). Zaškrtnutím požadované volby v dialogovém okně **Panely nástrojů** (**Toolbars**) (obr. 1.9) rozhodneme, které panely nástrojů se zobrazí a které budou naopak skryty. Chcete−li některý z panelů nástrojů upravit tak, aby zobrazoval jiné příkazy než jsou nastaveny implicitně, lze to provést v nabídce **Zobrazit** → **Panely nástrojů** → **Vlastní** (**View** → **Toolbars** → **Customize**). Aby nám málo používané panely nástrojů nezabíraly zbytečně místo na obrazovce, necháváme je většinou skryté. **Panely nástrojů** se zpravidla zobrazují v oblasti okna. Jejich polohu můžeme ovšem měnit tažením myši za záhlaví vybraného panelu nástrojů.

*Chcete−li panel nástrojů vrátit na původní místo, klikněte myší dvakrát na jeho záhlaví.*

Z široké nabídky panelů nástrojů využijete nejčastěji panely nástrojů **Standardní** (nejvíce používa− né funkce při práci s dokumentem) a **Fomát** (základní úpravy vzhledu).

*Změnu zobrazených panelů nástrojů můžete provádět z místní nabídky tak, že kliknete pravým tlačítkem myši na libovolný panel nástrojů a zvolíte požadovaný panel nástrojů.*

Kromě panelů nástrojů **Standardní** a **Formát** můžete často využívat např. panely nástrojů **Graf** (**Chart**) (nástroje pro úpravu grafů), **Obrázek** (**Picture**) (nástroje pro změny v obrázcích), **Kontin− genční tabulka** (**Pivot Table**) (průvodce a správa kontingenční tabulky), **Podokno úloh** (**Task Pane**), **Word Art** (**WordArt**) (úpravy textů) a mnoho dalších.

## **Úpravy panelů nástrojů**

V některých případech se stává, že potřebujeme často používat určitý příkaz z panelu nástrojů, který máme obvykle vypnutý. Jak jsem již zmínila, *Excel* umožňuje přizpůsobit panely podle vlastní potře− by a přesouvat příkazy mezi panely. Vybereme−li z panelu nabídek **Zobrazit** → **Panel nástrojů** → **Vlastní** (**View** → **Toolbars** → **Customize**), otevře se dialogové okno pro úpravy panelů (obr. 1.10). Na kartě **Panely nástrojů** (**Toolbars**) zapínáme a vypínáme zobrazované panely. Jiné uspořádání příkazů na panelech můžeme nastavit na kartě **Příkazy** (**Commands**), přidávat příkazy do panelů

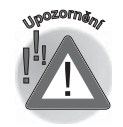

ę

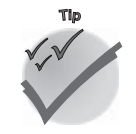

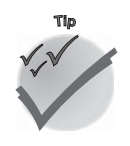

*Přizpůsobování panelů podle vlastní potřeby*

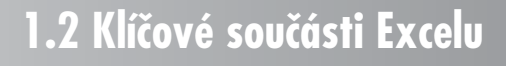

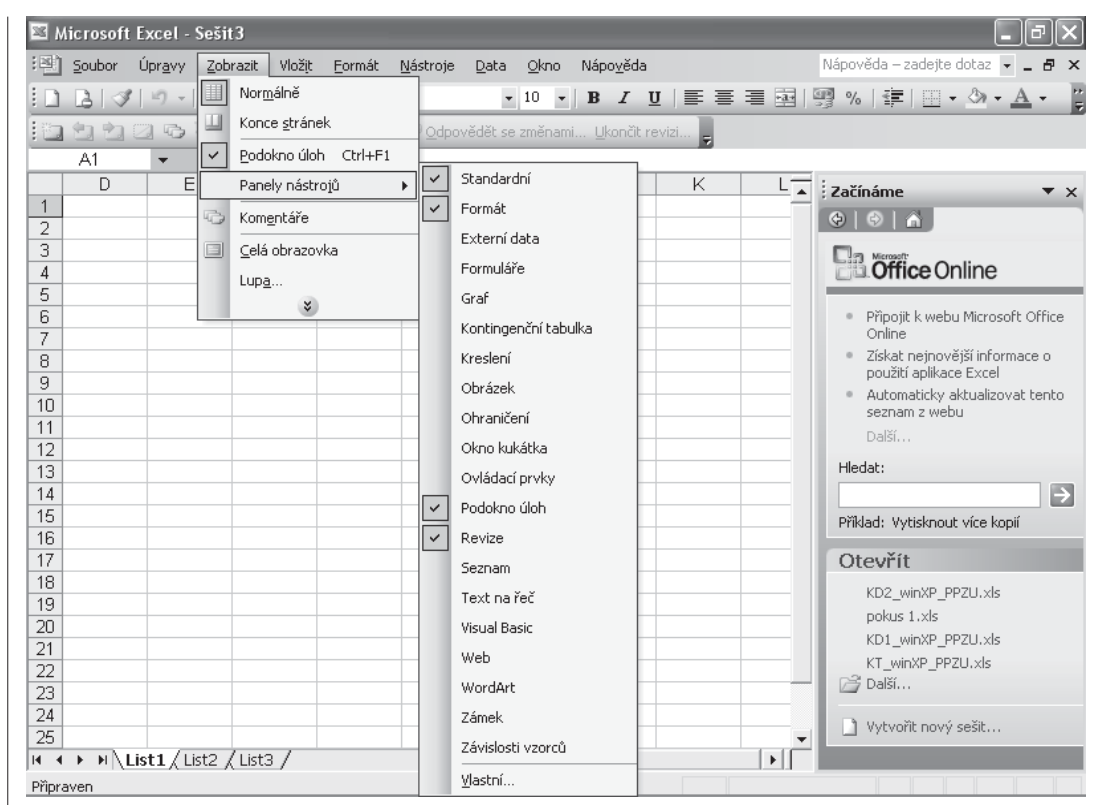

*Obr. 1.9: Výběr zobrazovaných panelů nástrojů*

nástrojů **Standardní** a **Formát** pod tlačítkem **Přeuspořádat příkazy** (**Rearrange Commands**) (obr. 1.11). Karta **Možnosti** (**Options**) nabízí nastavení vlastností zobrazování příkazů od různých animací, přes velikosti zobrazova− ných ikon až po umístění panelů nástrojů.

*Automatické skrývání příkazů*

Někdy se vám také stane, že požadovanou iko− nu pro vybraný příkaz v zapnutém panelu ná− strojů nenaleznete. Je to proto, že *Excel* v rámci úspory místa málo využívané příkazy (resp. je− jich ikony) automaticky skrývá. Zobrazit skryté příkazy panelu nástrojů lze pomocí ikony . Pokud vám automatické skrývání příkazů nevy− hovuje, zaškrtněte volbu **Vždy zobrazovat úpl− né nabídky** (**Always show full menus**) na kartě **Možnosti** (**Options**), volbou příkazu **Zobrazit** → **Panely nástrojů** → **Vlastní** (**View** → **Tool− bars** <sup>→</sup> **Customize**)(viz obr. 1.12). *Obr. 1.10: Úprava panelů nástrojů*

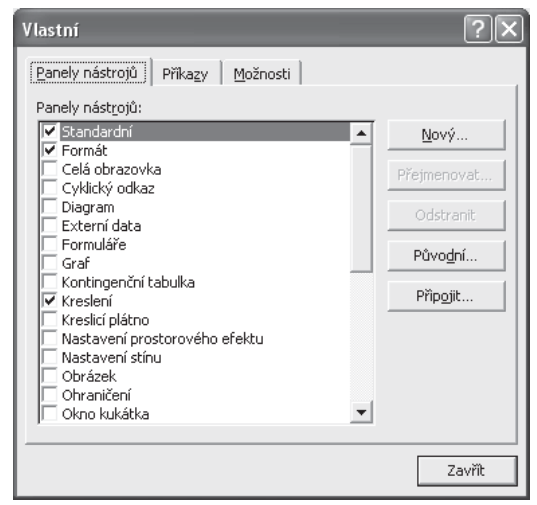

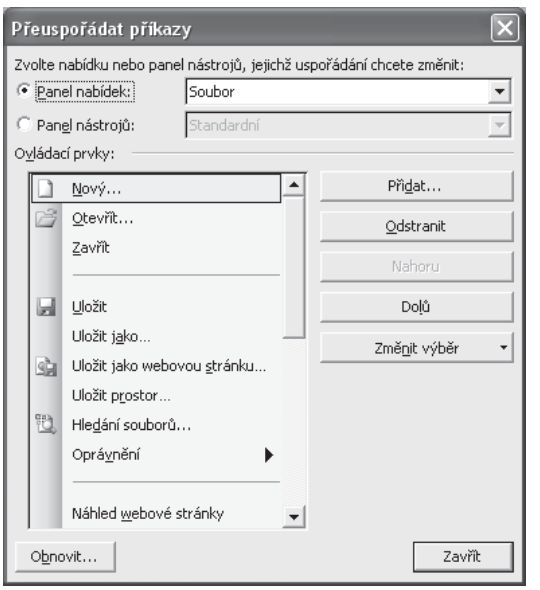

*Obr. 1.11: Karta Přeuspořádat příkazy*

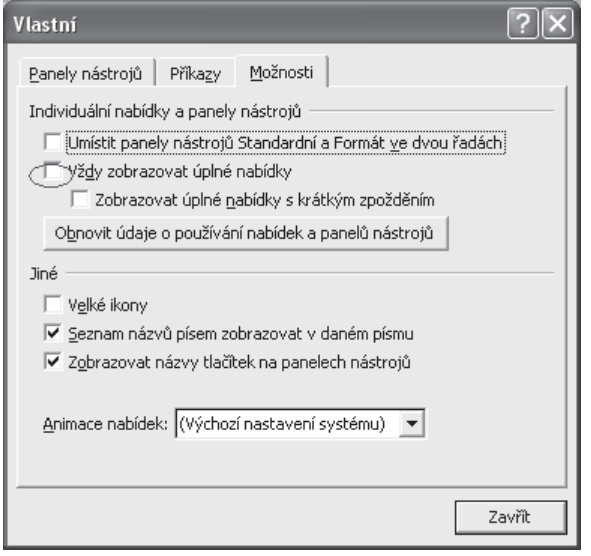

*Obr. 1.12: Zobrazování úplných nabídek na panelu nástrojů*

Připraven

-

*Obr 1.13: Stavový řádek*

Součet=9

*Plovoucí panely nástrojů lze ovládat obdobně jako aplikační okno. Křížkem v pravé části panelu je zavíráme.*

## **Stavový řádek**

Stavový řádek je umístěn v dolní části okna a zobrazuje některé informace o *Excelu*. Zpravi− dla se v něm objevuje slovo **Připraven** (**Ready**), čímž je vyjádřeno, že sešit je připraven k práci. V případě úprav některé z buněk se objeví hláše− ní **Zadání** (**Enter**) nebo **Úpravy** (**Edit**). Další mohou být oznámení, zda je zapnuta numerická klávesnice, SCROLL LOCK, CAPS LOCK apod. Stavový řádek může také fungovat jako rychlá kalkulačka označených hodnot. Kliknutím pravým tlačítkem myši vyberete typ početní operace, jíž chcete na stavovém řádku zobrazit. Vyberete−li pak po− žadované buňky, zobrazí se ve stavovém řádku výsledek početní operace (obr. 1.13). Pokud sta−

vový řádek nevyužíváme, lze jej skrýt zru− šením zaškrtnutí políčka **Stavový řádek** (**Sta− tus bar**) na kartě **Zobrazit** (**View**) příkazem z nabídky **Nástroje** → **Možnosti** (**Tools** → **Options**).

## **Okno dokumentu**

Místo, v němž se odehrává nejvíce z našich činností, je **Okno dokumentu** (**Workbook Window**). Okno dokumentu, stejně jako okno aplikace, obsahuje záhlaví s názvem dokumentu a tlačítka pro uzavření či změ− nu velikosti. Při otevření nového dokumen− tu se v záhlaví dokumentového okna obje− ví název **Sešit1** (**Sheet1**), pokud dokument přejmenujeme, zobrazí se v záhlaví již nový název.

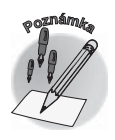

*Části okna dokumentu*

**1.2 Klíčové součásti Excelu**

|                                |        | Microsoft Excel - Sešit1                       |                        |                |               |          |                     |      |          |   |                       | $  B $ $\times$                                         |
|--------------------------------|--------|------------------------------------------------|------------------------|----------------|---------------|----------|---------------------|------|----------|---|-----------------------|---------------------------------------------------------|
| 国                              | Soubor |                                                | Úpravy Zobrazit Vložit |                | Formát        | Nástroje | Data                | Qkno | Nápověda |   |                       | Nápověda – zadejte dotaz – $\blacksquare$ 日 ×           |
|                                | B<br>ы | $\mathscr{F}$<br>lâ.                           | $10 - 1$               | 血              | H.<br>: Arial |          |                     |      |          |   |                       | E<br>▼10 ▼   B Z U   E = = 国   99 %   年   日 マ ③ マ A マ   |
|                                | A1     |                                                | $f_x$                  |                |               |          |                     |      |          |   |                       |                                                         |
|                                | A      | B                                              |                        | $\overline{C}$ | D             | E        |                     | F    | G        | H | 屋                     | Začínáme<br>$\mathbf{v} \times$                         |
| $\mathbf{1}$<br>$\overline{2}$ |        |                                                |                        |                |               |          |                     |      |          |   |                       | $\odot$ $\odot$ $\odot$                                 |
| 3                              |        |                                                |                        |                |               |          |                     |      |          |   |                       | Microsoft Office Online                                 |
| $\overline{4}$<br>5            |        |                                                |                        |                |               |          |                     |      |          |   |                       | · Připojit k webu Microsoft Office<br>Online            |
| 6<br>$\overline{7}$            |        |                                                |                        |                |               |          |                     |      |          |   |                       | Získat nejnovější informace o<br>použití aplikace Excel |
| 8<br>9                         |        |                                                |                        |                |               |          |                     |      |          |   |                       | · Automaticky aktualizovat tento<br>seznam z webu       |
| 10                             |        |                                                |                        |                |               |          |                     |      |          |   |                       | Další                                                   |
| 11<br>12                       |        |                                                |                        |                |               |          |                     |      |          |   |                       | Hledat:                                                 |
| 13                             |        |                                                |                        |                |               |          |                     |      |          |   |                       | $\rightarrow$                                           |
| 14                             |        |                                                |                        |                |               |          |                     |      |          |   |                       | Příklad: Vytisknout více kopií                          |
| 15<br>16                       |        |                                                |                        |                |               |          |                     |      |          |   |                       | Otevřít                                                 |
| 17                             |        |                                                |                        |                |               |          |                     |      |          |   |                       | Pracovní výkazy                                         |
| 18                             |        |                                                |                        |                |               |          |                     |      |          |   |                       | vykaz                                                   |
| 19                             |        |                                                |                        |                |               |          |                     |      |          |   |                       | monitoring_srpen                                        |
| 20<br>21                       |        |                                                |                        |                |               |          |                     |      |          |   |                       | monitoring                                              |
| 22                             |        |                                                |                        |                |               |          |                     |      |          |   |                       | rniši…                                                  |
| 23                             |        |                                                |                        |                |               |          |                     |      |          |   |                       | Vytvořit nový sešit                                     |
| 24                             |        |                                                |                        |                |               |          |                     |      |          |   |                       |                                                         |
| 25                             |        |                                                |                        |                |               |          |                     |      |          |   |                       |                                                         |
| 26<br>27                       |        |                                                |                        |                |               |          |                     |      |          |   |                       |                                                         |
| lei⊸e                          |        | $\triangleright$ <b>H</b> List1 (List2 (List3) |                        |                |               |          | $\vert \cdot \vert$ |      |          |   | $\blacktriangleright$ |                                                         |
| Připraven                      |        |                                                |                        |                |               |          |                     |      |          |   |                       | 123                                                     |

*Obr. 1.14: Okno dokumentu*

## **Buňky**

*Nejdůležitější pracovní jednotka*

Nejdůležitější pracovní jednotkou excelovského dokumentu je **Buňka** (**Cell**). Buňky jsou políčka mřížky, která obsahují data a funkce, a lze je mezi sebou propojovat. Kromě toho můžeme provádět s buňkami i různé činnosti, lze je formátovat, vypočítat, přesouvat, kopírovat a odkazovat se na ně. Pokud chceme do buňky vepsat data nebo vložit funkci, najedeme kurzorem na požadovanou buňku a s pomocí klávesnice nebo funkce **Vložit** (**Insert**) vepíšeme požadovanou hodnotu nebo vložíme funkci. Umístění buňky v mřížce určuje její polohu (adresu), což využijeme ve vzorcích, funkcích a při odkazech na buňku. Odkazy na buňky mohou být v jednom listu, v sešitu, ale i v jiném dokumentu. Využití adres buněk si ukážeme v dalších částech knihy. Adresa buňky vychází z čísla řádku a písmene sloupce, resp. z jejich průsečíku. Pro popis sloupců používá *Excel* písmena abece− dy (A až Z) a jejich kombinace (např. BZ), pro popis řádků pak číselnou hodnotu. Výsledkem pak může být například označení B4, viz obr. 1.15.

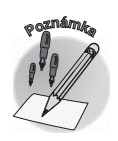

*Pro vyjádření adresy buňky lze také použít tzv. RC formát (řádek/sloupec, resp. Row/Column) kde "R" označuje číslo řádku a "C" číslo sloupce. Použití tohoto typu adresy buňky nastavíme zaškrtnutím volby Styl odkazu R1C1 (R1C1 Reference Style) na kartě Obecné (General) v nabídce Nástroje* <sup>→</sup> *Možnosti (Tools* <sup>→</sup> *Options). Adresa např. buňky C5 je R5C3.*